# Ukážka predspracovania v programe MS Excel

V tejto časti opisujeme ukážku predspracovania dát. Dáta pre projekt, môžeme mať z viacerých zdrojov alebo môžu byť vygenerované. Naše ukážkové dáta pochádzajú z transakčných informačných systémov, kde záznamy reprezentujú nákupy zákazníkov v sieti predajní. Sieť predajní je zameraná na predaj drobného kovového materiálu, náradia a stavebného materiálu.

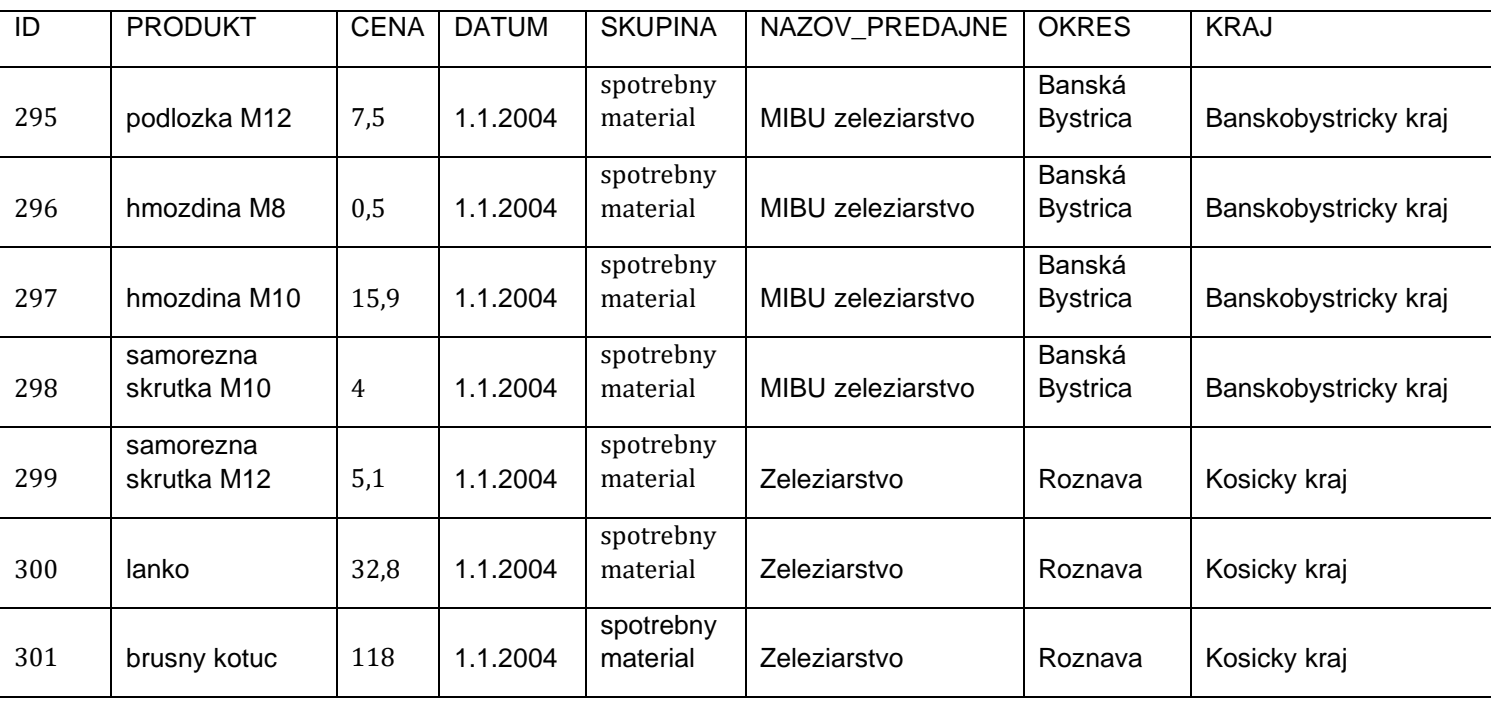

Z transakčných systémov sme získali nasledujúce dáta.

Ešte pred spracovaním dát potrebujeme identifikovať základné informácie a to:

- merateľný fakt
- dimenzie

### *Fakt*

Pod pojmom fakt, rozumieme numerickú merateľnú jednotku. V našom prípade to bude cena predaného produktu. V tomto prípade máme predaje v rámci SR, ale ak by sme mali predaje napr. v rámci Európy a Ázie, tak by mali viacero mien, reprezentujúcich predaje. V takom prípade je potrebné komunikovať s manažmentom a stanoviť vhodnú menu napr. Euro.

# *Dimenzia*

Dimenzie, sú popisy obchodnej činnosti, obsahujú logicky alebo hierarchicky usporiadané údaje. Ak sa pozrieme na tabuľku vyššie, tak nájdeme dimenziu produktov, dátumov, miesta predaja a samotných značiek predajní

Máme identifikované potrebné informácie, ktoré teraz použijeme na rozdelenie transakcií na jednotlivé tabuľky dimenzií a faktu.

### Dimenzia produktov

Hierarchia tejto dimenzie pozostáva zo samotného produktu a skupiny produktov. V programe Excel si vytvoríme nový hárok, pomenujeme ho **produkty**. Do bunky **A1** si vložíme popis ID\_PRODUKTU. Do stĺpca B vložíme najjemnejšiu úroveň hierarchie. V prípade tejto dimenzie to je samotný produkt. Skopírujeme teda stĺpec PRODUKT z hárka transakcie a vložíme ho do stĺpca **B** hárku produkty. Rovnako vložíme aj stĺpec SKUPINA. Medzivýsledok vidíme nižšie.

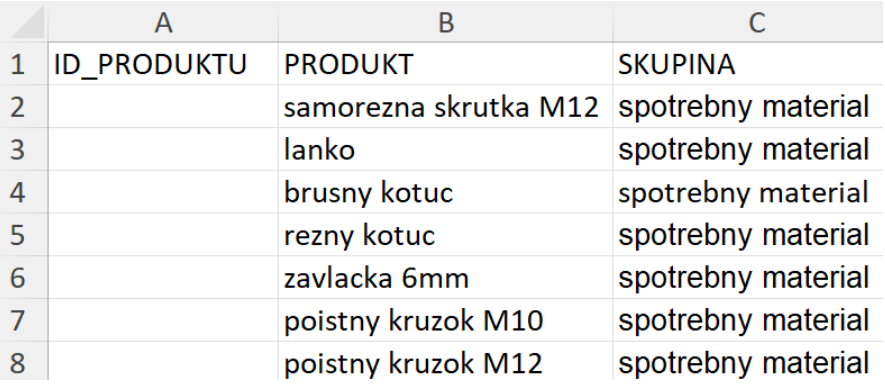

#### **Obrázok 1 Začiatok dimenzie PRODUKTY**

Označíme stĺpec B, v hornom menu prejdeme do karty Údaje, kde nájdeme možnosť **Odstrániť duplicity** alebo vyhľadáme pomocou vyhľadávania.

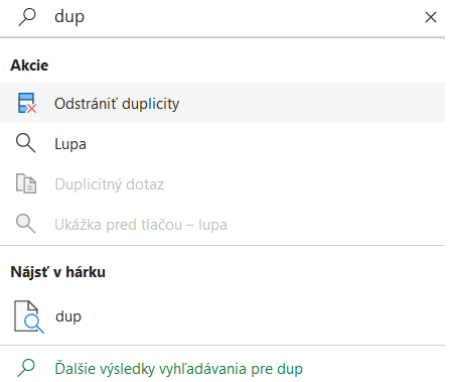

**Obrázok 2 Odstránenie duplikátov – krok 1**

V novom okne, necháme možnosť Rozšíriť výber a klikneme na **Odstrániť duplicity**.

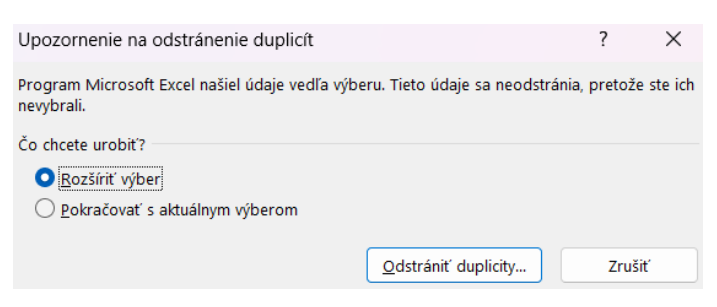

**Obrázok 3 Odstránenie duplikátov – krok 2**

V ďalšom kroku, môžeme zrušiť výber pre stĺpec ID\_PRODUKTU a klikneme na **OK**. Zrušenie výberu je potrebné iba ak by boli v stĺpci hodnoty.

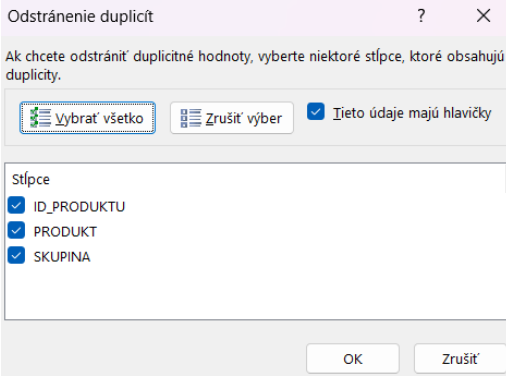

**Obrázok 4 Odstránenie duplikátov – krok 3**

Po odstránení duplikátov, potrebujeme zoradiť tento zoznam. Označíme stĺpec B a v karte Údaje nájdeme tlačidlo **Zoradiť od A po Z** alebo vo vyhľadávači nájdeme **Zoradiť vzostupne**.

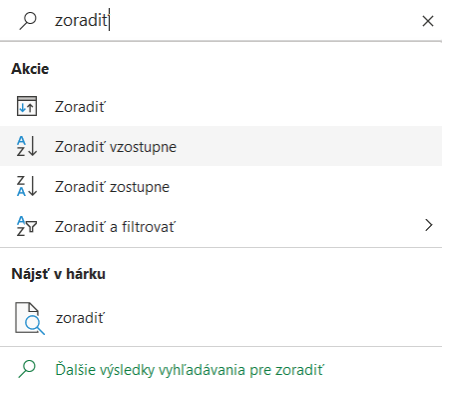

**Obrázok 5 Zoradenie – krok 1**

Otvorí sa nové okno, v ktorom len klikneme na Zoradiť.

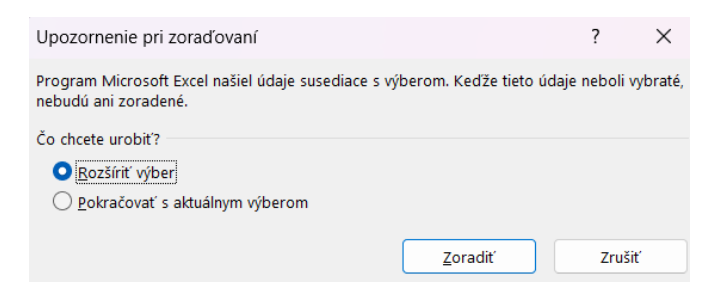

**Obrázok 6 Zoradenie – krok 2**

Máme zoradený zoznam produktov a skupín do ktorých patria. Nakoniec len vygenerujeme identifikátory. Do bunky **A2** vložíme číslo 1 a do bunky **A3** vložíme číslo 2. Označíme bunky A2 a A3, kurzorom prejdeme do spodného pravého rohu, kurzor sa zmení na symbol **+**. Pomocou dvojkliku sa vygeneruje postupnosť čísel až po koniec hárka.

|                | А                  | R                   |                    |
|----------------|--------------------|---------------------|--------------------|
| $\mathbf{1}$   | <b>ID PRODUKTU</b> | <b>PRODUKT</b>      | <b>SKUPINA</b>     |
| $\overline{2}$ |                    | 1 brusny kotuc      | spotrebny material |
| $\overline{3}$ |                    | 2 brusny papier     | spotrebny material |
| 4              |                    | cement 50kg         | stavebny material  |
| 5              |                    | dlazdice 30x30 1 m2 | stavebny material  |
| 6              |                    | dlazdice 50x50 1 m2 | stavebny material  |
| 7              |                    | farba 1kg           | stavebny material  |
| 8              |                    | hmozdina M10        | spotrebny material |
| 9              |                    | hmozdina M12        | spotrebny material |
| 10             |                    | hmozdina M8         | spotrebny material |
| 11             |                    | lanko               | spotrebny material |

**Obrázok 7 Vygenerovanie identifikátorov**

Výsledok sú identifikátory, až po koniec hárku.

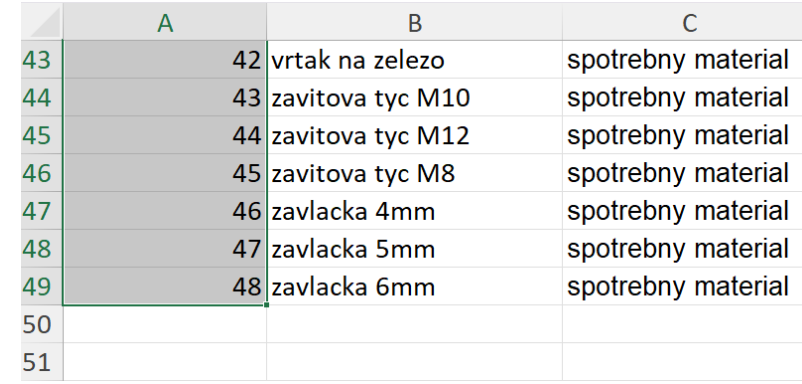

#### **Obrázok 8 Výsledná dimenzia**

Takto upravená dimenzia je pripravená na vloženie do databázy. Tento postup môžeme opakovať aj pre dimenziu predajní a miest.

### Dimenzia predajní

Výsledná dimenzia je zobrazená na obrázku nižšie. Postup je rovnaký ako pri dimenzií produktov.

| 1              | ID PREDAJNE | <b>NAZOV PREDAJNE</b>  |
|----------------|-------------|------------------------|
| $\overline{2}$ |             | 1 Baumax               |
| $\overline{3}$ |             | 2 Hornbach             |
| 4              |             | 3 Kovomat              |
| 5              |             | 4 Lapal                |
| 6              |             | 5 Mega zeleziarstvo    |
| $\overline{7}$ |             | 6 MIBU zeleziarstvo    |
| 8              |             | 7 Proving              |
| 9              |             | 8 Tesco                |
| 10             |             | 9 Urob si sam          |
| 11             |             | 10 Zaleziarstvo merkur |
| 12             |             | 11 Zeleziarstvo        |

**Obrázok 9 Výsledok úpravy dimenzie predajní**

# Dimenzia lokalít

Znovu postupujeme ako pri dimenzií produktov. Najprv vkladáme najmenší celok. V tomto prípade je najmenší okres a potom nasleduje kraj. Výslednú dimenziu vidíme na obrázku nižšie.

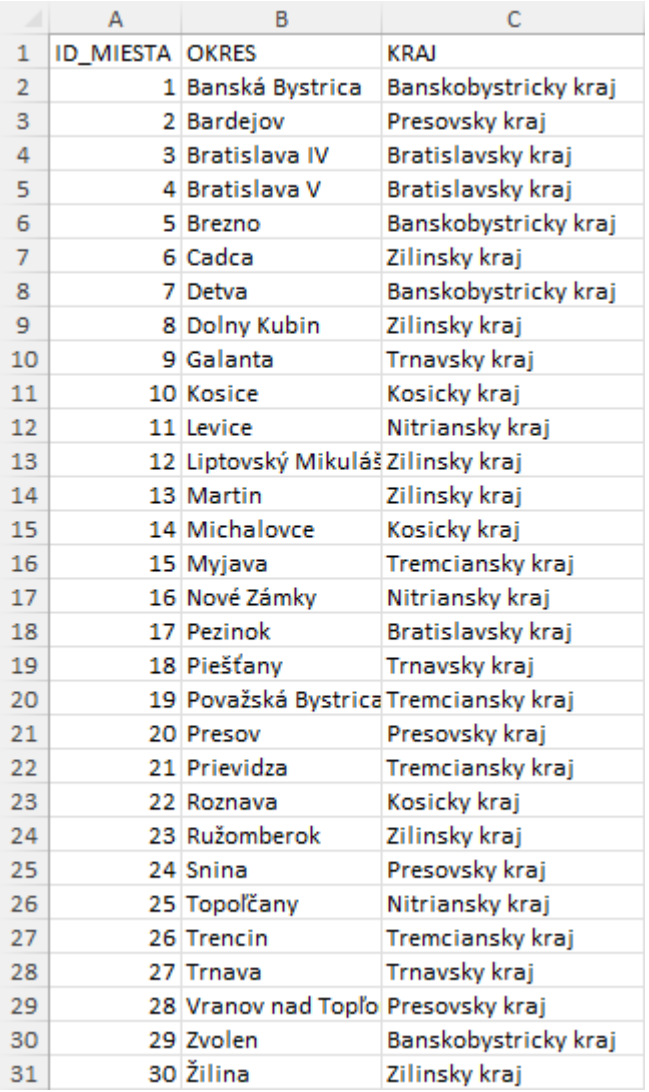

#### **Obrázok 10 Dimenzia miest**

# Časová dimenzia

V tejto dimenzií máme dostupný len dátum. Ale samotný dátum obsahuje množstvo informácií, ktoré vieme extrahovať. Začneme vložením stĺpca dátum do nového hárka. Vymažeme duplikáty, prípadne zoradíme. Vytvoríme si hlavičku pre väčšie časové celky. To znamená že nám pribudne MESIAC, KVARTAL a ROK. Tieto hodnoty vieme ručne vložiť alebo môžeme použiť funkcie Excelu.

## **Mesiace**

Na tvorbu popisov existuje viacero spôsobov. Jedným je že pomocou priradenia hodnoty bunke (=B2), vložíme dátum do bunky a potom pravým tlačidlom myši otvoríme zoznam a vyberieme položku Formátovať bunky. V zozname prejdeme do **Vlastné** a vložíme formát:

[\$-sk-SK]mmmm-yyyy;@

Tento formát reprezentuje slovenský názov mesiaca a rok. Výsledná hodnota pre 1.1.2004 bude január-2004. Tieto texty vieme následne upravovať napr. pomocou funkcií ako UPPER alebo PROPER.

## **Kvartály**

Aj pre kvartály máme viacero možností ako ich získať. Stačí napríklad vložiť tento formát:

```
="Q" &INT((MONTH(B2)+2)/3) & " " & YEAR(B2)
```
Získame tak texty ako Q1\_2004. Bunka B2 reprezentuje prvý výskyt dátumu, z ktorého chceme extrahovať tieto údaje.

### **Roky**

Pre roky môžeme použiť časť vyššie použitého výrazu YEAR(B2) alebo môžeme si zvoliť vlastný formát cez **Formátovanie buniek**.

|                | <b>ID DATUM DATUM</b> |          | <b>MESIAC</b>                  | KVARTAL ROK |                     |
|----------------|-----------------------|----------|--------------------------------|-------------|---------------------|
|                |                       | 1.1.2004 | január-2004 Q1 2004 = YEAR(B2) |             |                     |
| 3              |                       | 1.2.2004 | február-2004 Q1 2004           |             | YEAR(sériové číslo) |
| $\overline{4}$ |                       | 1.3.2004 | marec-2004 Q1 2004             |             |                     |

**Obrázok 11 Formátovanie pre výber roku z dátumu**

### *Tvorba a mapovanie tabuľky faktov*

Vytvoríme nový hárok, napr. s názvom **fakt**. Stĺpec A bude reprezentovať identifikátory transakcií. Do stĺpca B vložíme merateľný fakt. V našom prípade to je stĺpec s názvom CENA. Ďalšie stĺpce pomenujeme rovnako ako stĺpce identifikátorov v našich dimenziách. Predpripravená tabuľka by mala vyzerať ako na obrázku nižšie.

|                | A              | B           | D | Е |                                            |
|----------------|----------------|-------------|---|---|--------------------------------------------|
| 1              | <b>ID FAKT</b> | <b>CENA</b> |   |   | ID_MIESTA ID_DATUM ID_PREDAJNE ID_PRODUKTU |
| $\overline{2}$ |                | 6,8         |   |   |                                            |
| 3              |                | 32,8        |   |   |                                            |
| $\overline{4}$ |                | 154,4       |   |   |                                            |
| 5              |                | 1,9         |   |   |                                            |
| 6              |                | 4,6         |   |   |                                            |
| 7              |                | 66,6        |   |   |                                            |
| 8              |                | 74,2        |   |   |                                            |
| 9              |                | 6,3         |   |   |                                            |
| 10             |                | 8,7         |   |   |                                            |

**Obrázok 12 Medzivýsledok tabuľky faktov**

Pre nájdenie cudzích kľúčov z dimenzií použijeme funkciu LOOKUP v tvare:

- =LOOKUP(transakcie!G2;miesta!B:B;miesta!A:A)

Kde hodnoty oddeľujeme bodkočiarkou. Prvá hodnota je názov miesta, ktorého **ID chceme nájsť**, druhá hodnota je zoznam usporiadaných miest (celý stĺpec **B** hárku **miesta**) a tretia hodnota je ID, ktoré chceme vložiť to tabuľky faktov ak sa táto hodnota nájde (stĺpec **A** hárku **miesta**).

Prvá hodnota v transakciách v bunke G2 je Detva. Funkcia tento názov nájde v hárku miesta a priradí mu hodnotu 7 z vygenerovaných identifikátorov. Táto funkcia by mohla vrátiť aj samotný názov, ak by sme tretiu hodnotu zmenili z A na stĺpec B. Zvyšné hodnoty doplníme dvojklikom na symbol **+** označenej bunky.

Rovnako budeme postupovať aj pri iných dimenziách. Vyhľadávame najmenšiu úroveň v rámci hierarchie. **Označovanie celých stĺpcov** aj s hlavičkou **nie je problém**, keďže v transakciách nemáme, napr. produkt s názvom PRODUKT tak mu nebude priradená hodnota ID\_PRODUKTU. Výsledná tabuľka faktu je zobrazená nižšie.

| F <sub>4</sub> | $\vert \triangledown \vert : \vert \times \sqrt{f_x} \vert$ =LOOKUP(transakcie!B4;produkty!B:B;produkty!A:A) |             |   |   |   |                                            |
|----------------|----------------------------------------------------------------------------------------------------|-------------|---|---|---|--------------------------------------------|
|                | A                                                                                                    | B           | C | D | Е | F                                          |
| 1              | <b>ID_FAKT</b>                                                                                               | <b>CENA</b> |   |   |   | ID_MIESTA ID_DATUM ID_PREDAJNE ID_PRODUKTU |
| $\overline{2}$ |                                                                                                    | 6,8         |   |   | 9 | 32                                         |
| 3              | 2                                                                                                    | 32,8        |   |   | 9 | 10                                         |
| 4              | 3                                                                                                    | 154,4       |   | 1 | 9 |                                            |
| 5              | 4                                                                                                    | 1,9         |   | 1 | 9 | 29                                         |
| 6              | 5                                                                                                    | 4,6         |   |   | 9 | 48                                         |
| 7              | 6                                                                                                    | 66,6        |   | 1 | 9 | 25                                         |
| 8              | 7                                                                                                    | 74,2        |   | 1 | 9 | 26                                         |
| 9              | 8                                                                                                    | 6,3         |   |   | 9 | 36                                         |
| 10             | 9                                                                                                    | 8,7         |   |   | 9 | 45                                         |
| 11             | 10                                                                                                    | 19,7        |   | 1 | 9 | 42                                         |
| 12             | 11                                                                                                    | 29          |   | 1 | 9 | 44                                         |
| 13             | 12                                                                                                    | 29,8        |   |   | 9 | 41                                         |
| 14             | 13                                                                                                    | 2           |   |   | 9 | 16                                         |

**Obrázok 13 Výsledok predspracovania tabuľky faktu**

# *Záver*

Takto upravené dáta vieme importovať do databázy. Nie všetky databázy môžu podporovať prácu so súbormi programu Excel s viacerými hárkami. Niekedy je preto potrebné hárky rozdeliť do samostatných súborov a následne ich importovať do databázy. Pri kopírovaní dát, je potrebné používať vlastnosť **kopírovať hodnoty buniek**. Je to z toho dôvodu, že prednastavené kopírovanie kopíruje funkciu v danej bunke a to by vyvolalo nesprávne hodnoty alebo chyby (#ODKAZ!) v novom súbore.